# Configurar certificado de terceiros para UCS **Central**

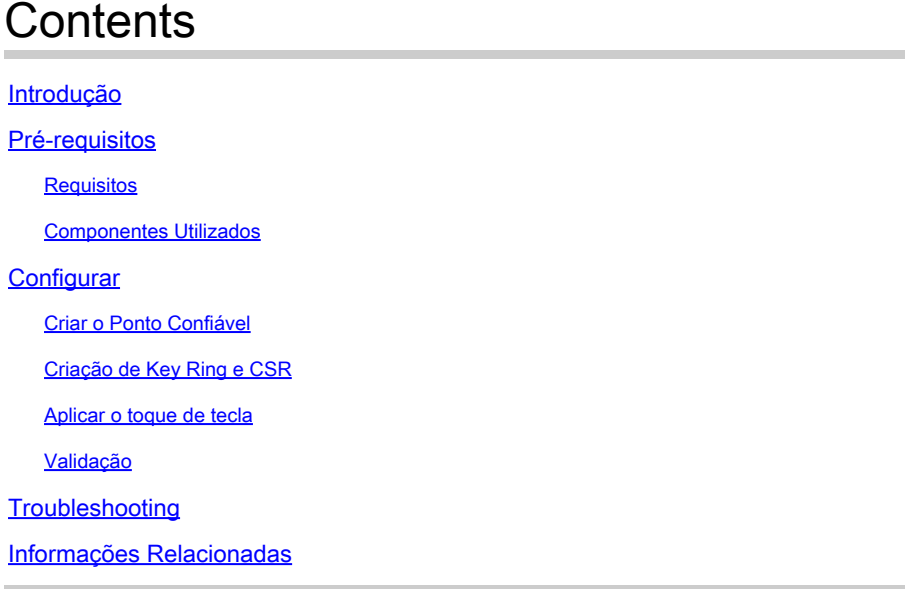

# Introdução

Este documento descreve as práticas recomendadas para configurar um certificado de terceiros no Cisco Unified Computing System Central Software (UCS Central).

# Pré-requisitos

### Requisitos

A Cisco recomenda o conhecimento destes tópicos:

- Cisco UCS Central
- autoridade de certificado (CA)
- OpenSSL

### Componentes Utilizados

As informações neste documento são baseadas nestas versões de software e hardware:

- UCS Central 2.0(1q)
- Serviços de Certificados do Microsoft Ative Diretory
- Windows 11 Pro N
- OpenSSL 3.1.0

As informações neste documento foram criadas a partir de dispositivos em um ambiente de laboratório específico. Todos os dispositivos utilizados neste documento foram iniciados com uma configuração (padrão) inicial. Se a rede estiver ativa, certifique-se de que você entenda o impacto potencial de qualquer comando.

# **Configurar**

Faça o download da cadeia de certificados da autoridade de certificação.

1. Faça o download da cadeia de certificados da Autoridade de Certificação (CA).

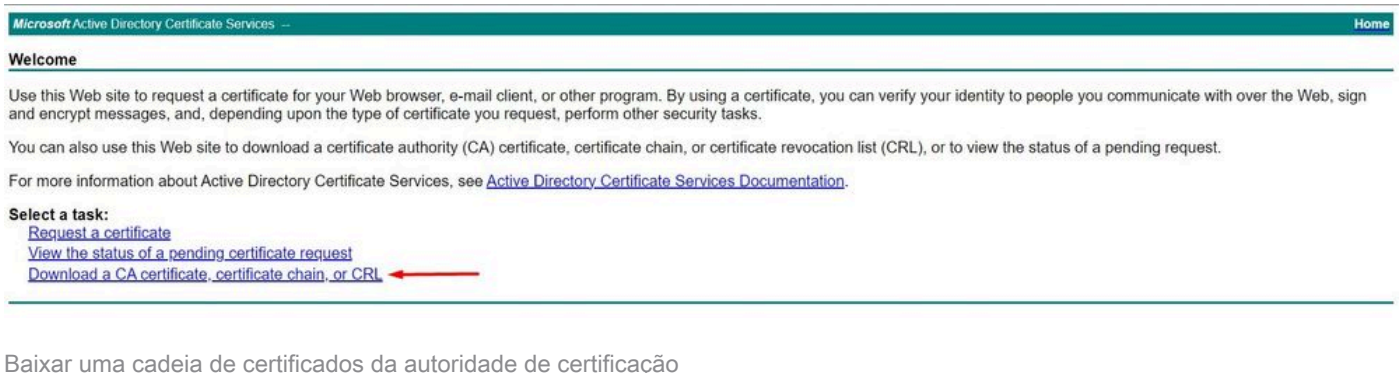

2. Defina a codificação como Base 64 e baixe a cadeia de certificados da CA.

Microsoft Active Directory Certificate Services -

#### Download a CA Certificate, Certificate Chain, or CRL

To trust certificates issued from this certification authority, install this CA certificate.

To download a CA certificate, certificate chain, or CRL, select the certificate and encoding method.

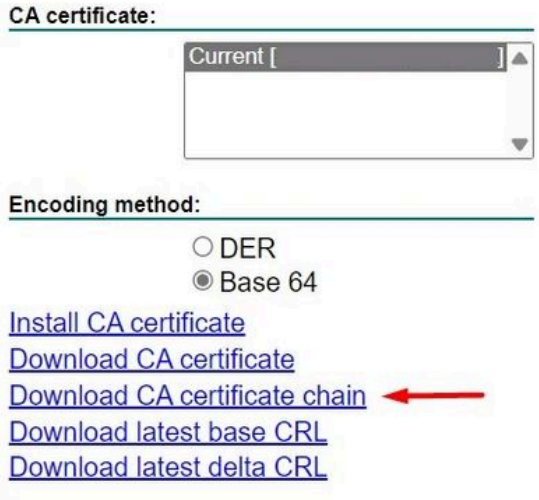

Defina a codificação como Base 64 e baixe a cadeia de certificados da CA

3. Observe que a cadeia de certificados da autoridade de certificação está no formato PB7.

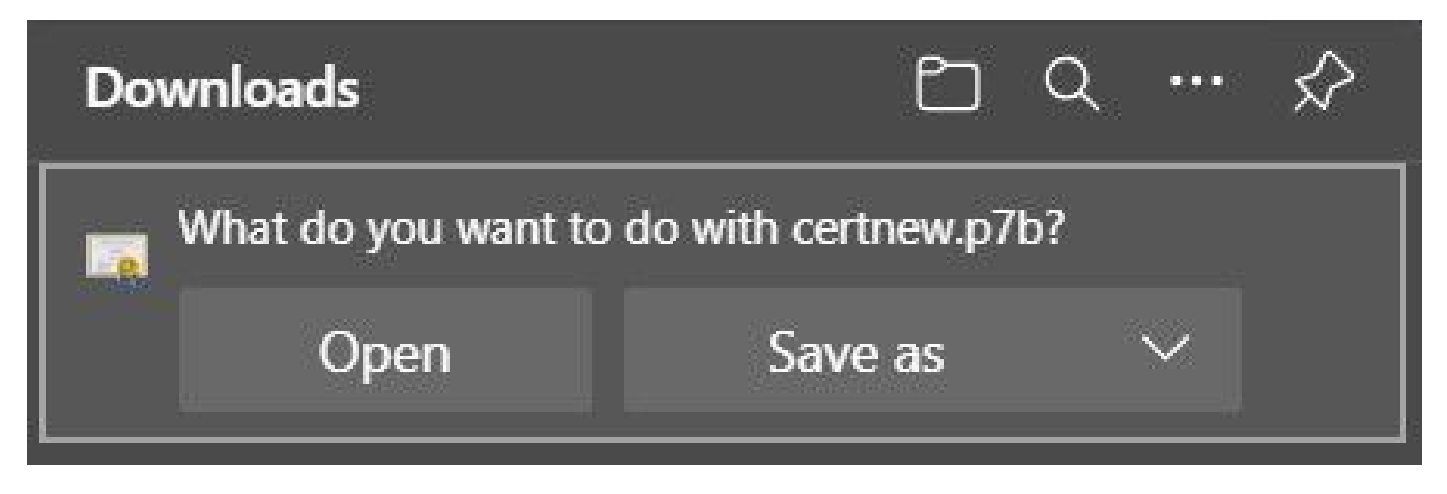

O certificado está no formato PB7

4. O certificado tem de ser convertido para o formato PEM com a ferramenta OpenSSL. Para verificar se o Open SSL está instalado no Windows, use o comando openssl version.

C:\Program Files\OpenSSL-Win64\bin>openssl version OpenSSL 3.1.0 14 Mar 2023 (Library: OpenSSL 3.1.0 14 Mar 2023)

Verificar se o OpenSSL está instalado

Nota:A instalação do OpenSSL está fora do escopo deste artigo.

5.Se o OpenSSL estiver instalado, execute o comando openssl pkcs7 -print\_certs -in <cert\_name>.p7b -out <cert\_name>.pem para executar a conversão. Certifique-se de usar o caminho onde o certificado foi salvo.

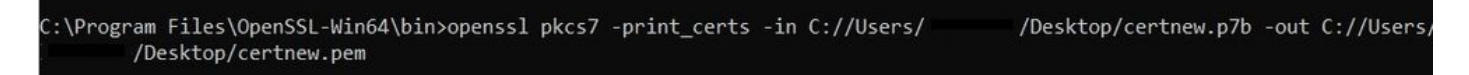

Converter o certificado P7B para o formato PEM

### Criar o Ponto Confiável

1. Clique no ícone Configuração do Sistema > Perfil do Sistema > Pontos Confiáveis.

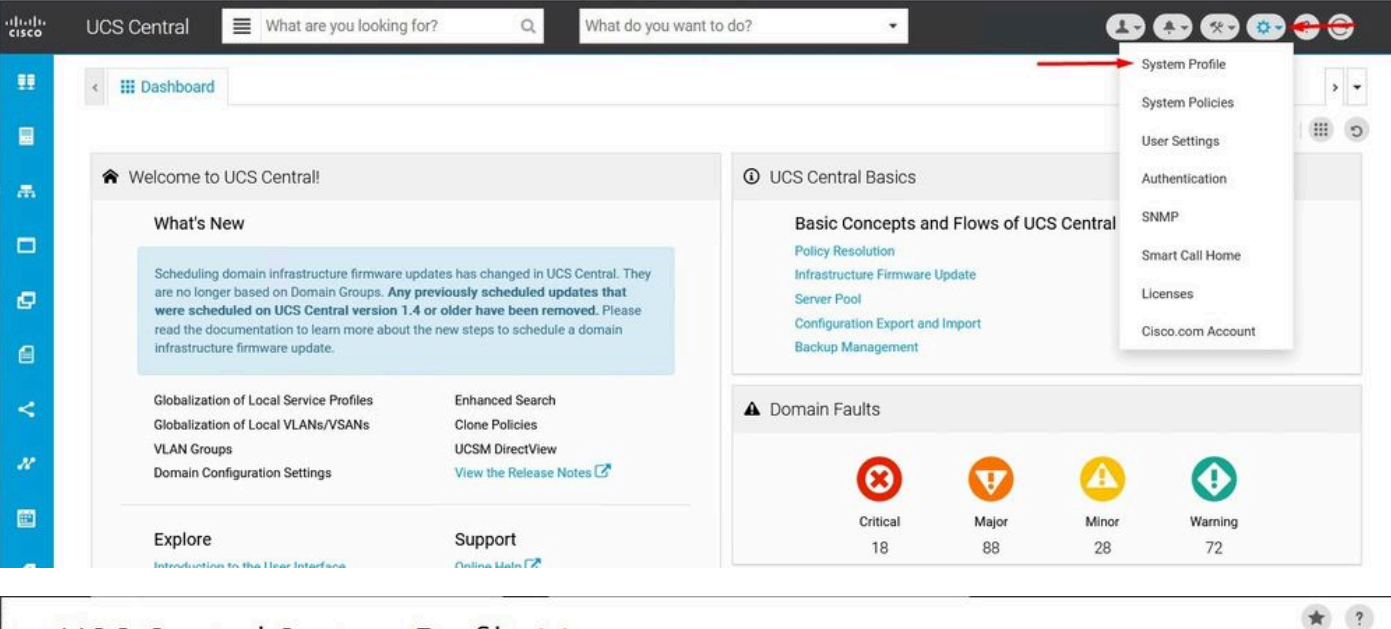

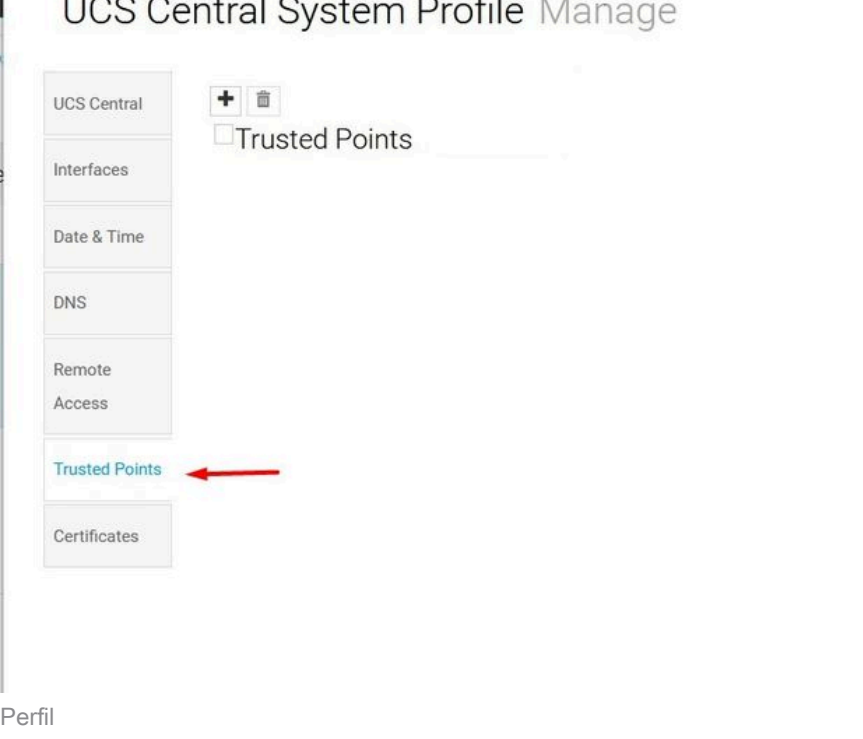

do sistema central do UCSProdutos confiáveis do sistema central do UCS

2. Clique no ícone + (sinal de adição) para adicionar um novo Ponto Confiável. Escreva um nome e cole no conteúdo do certificado PEM. Clique em Salvar para aplicar as alterações.

### UCS Central System Profile Manage

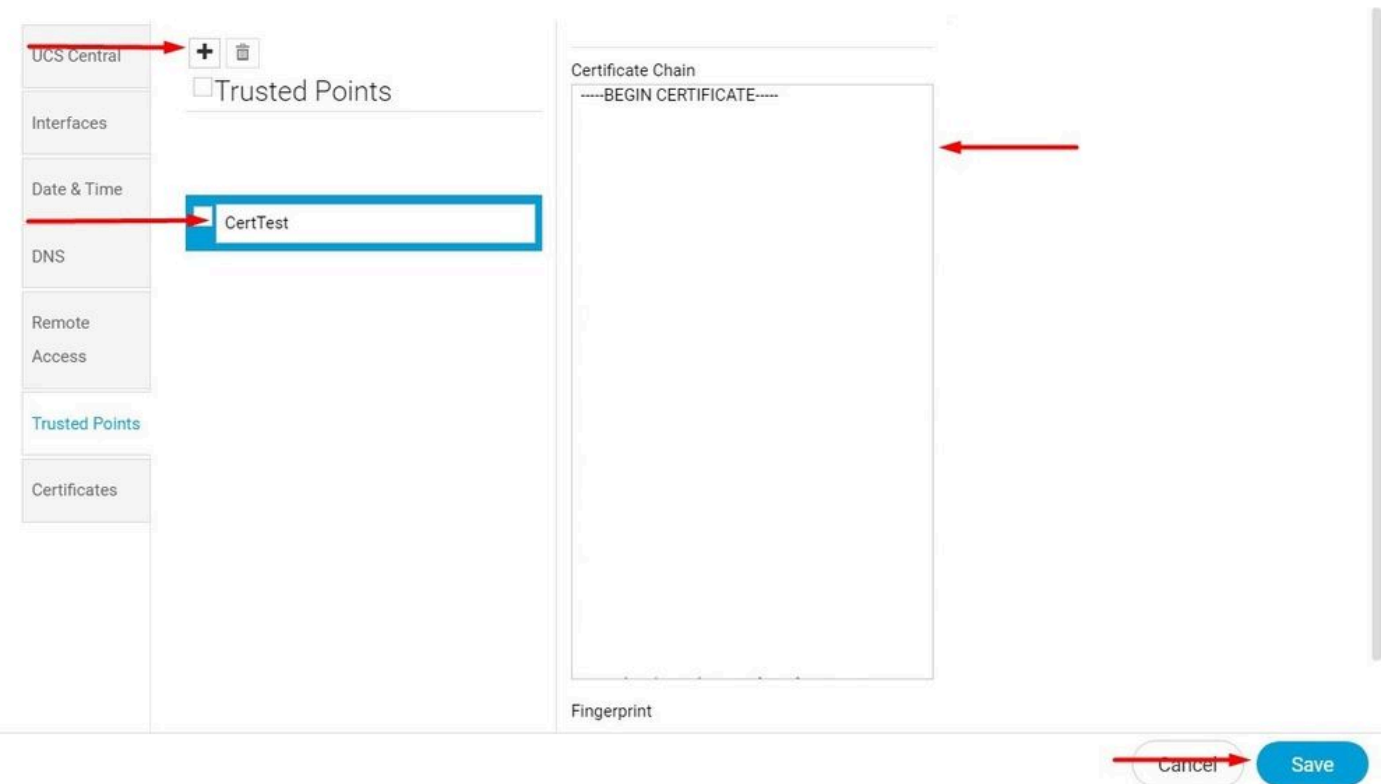

Copiar a cadeia de certificados

### Criação de Key Ring e CSR

1. Clique no ícone Configuração do Sistema > Perfil do Sistema > Certificados.

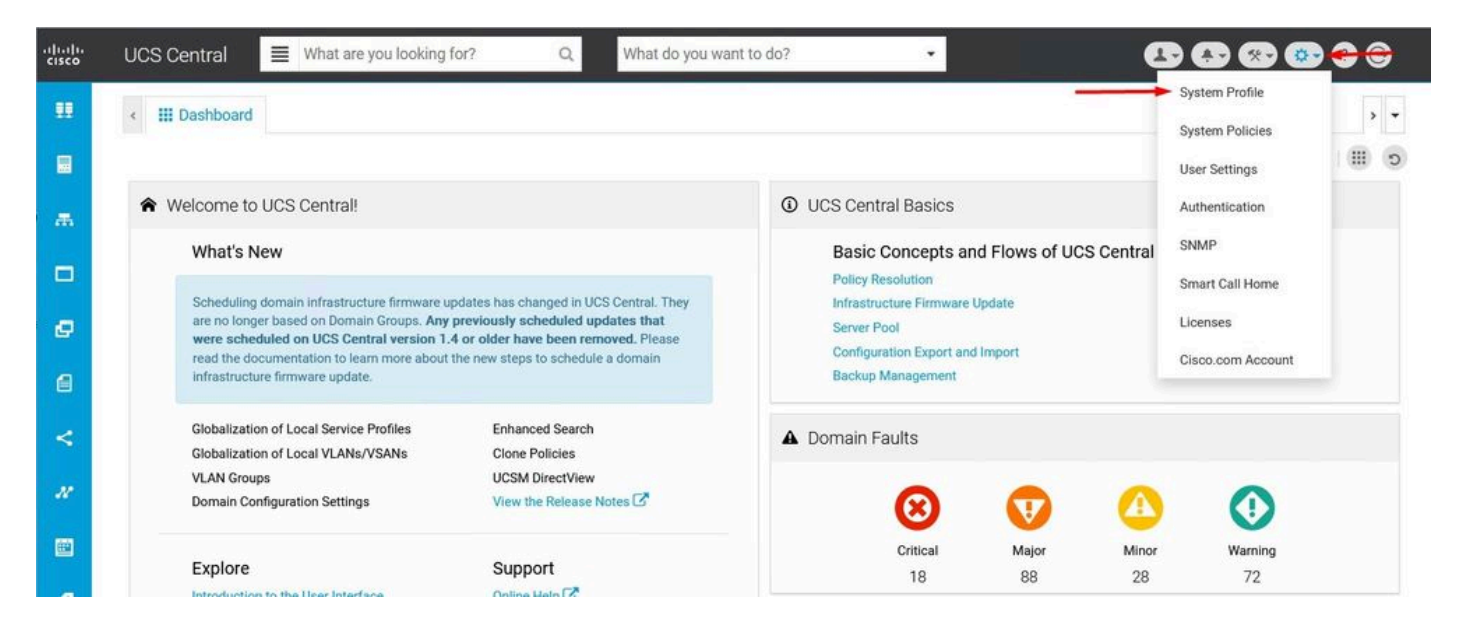

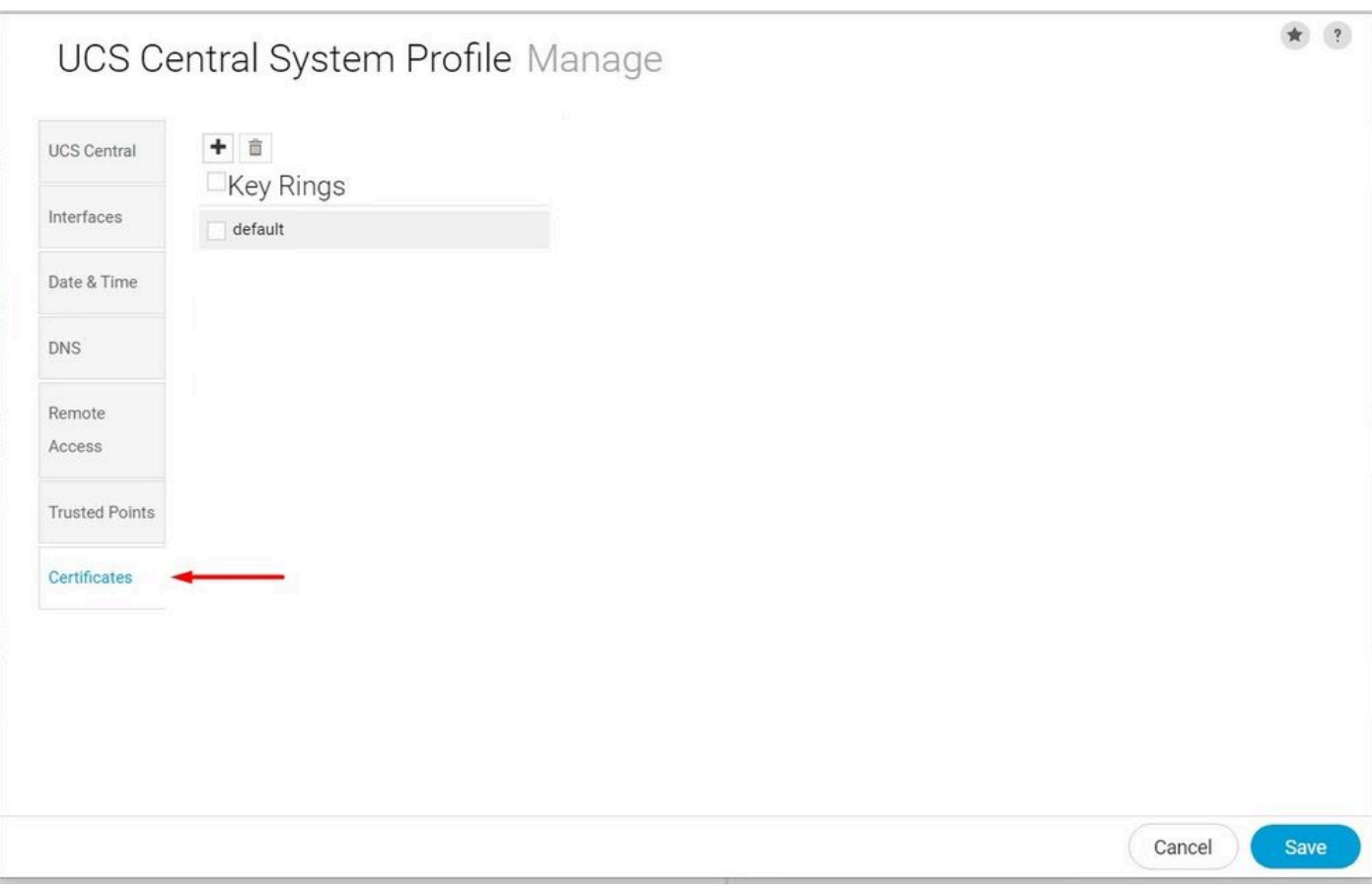

Perfil

do sistema central do UCSConfirmação do sistema central do UCS

2. Clique no ícone do sinal de mais para adicionar um novo Toque de Tecla. Escreva um nome, deixe o módulo com o valor padrão (ou modifique se necessário) e selecione o ponto confiável criado antes. Depois de definir esses parâmetros, vá para Solicitação de certificado.

## UCS Central System Profile Manage

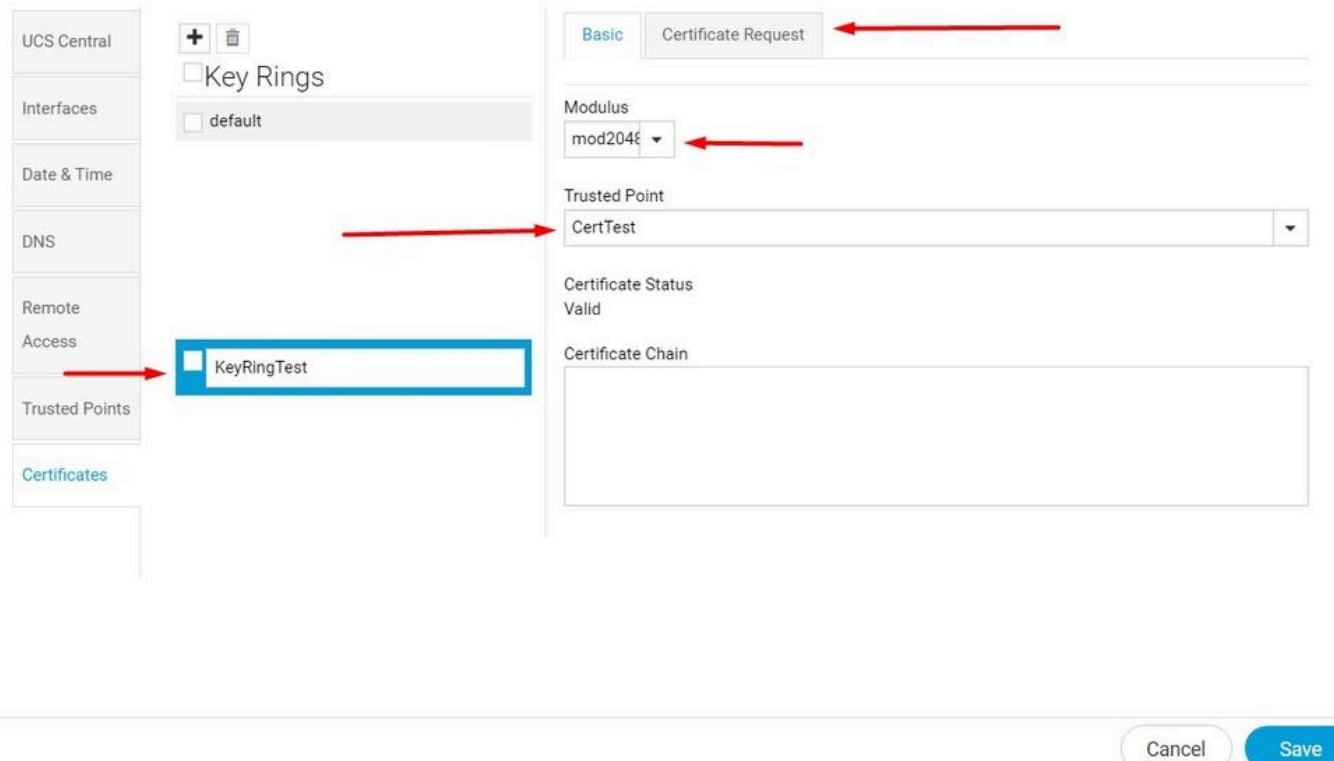

Criar um novo Toque de Tecla

3. Informe os valores necessários para solicitar um certificado e clique em Salvar.

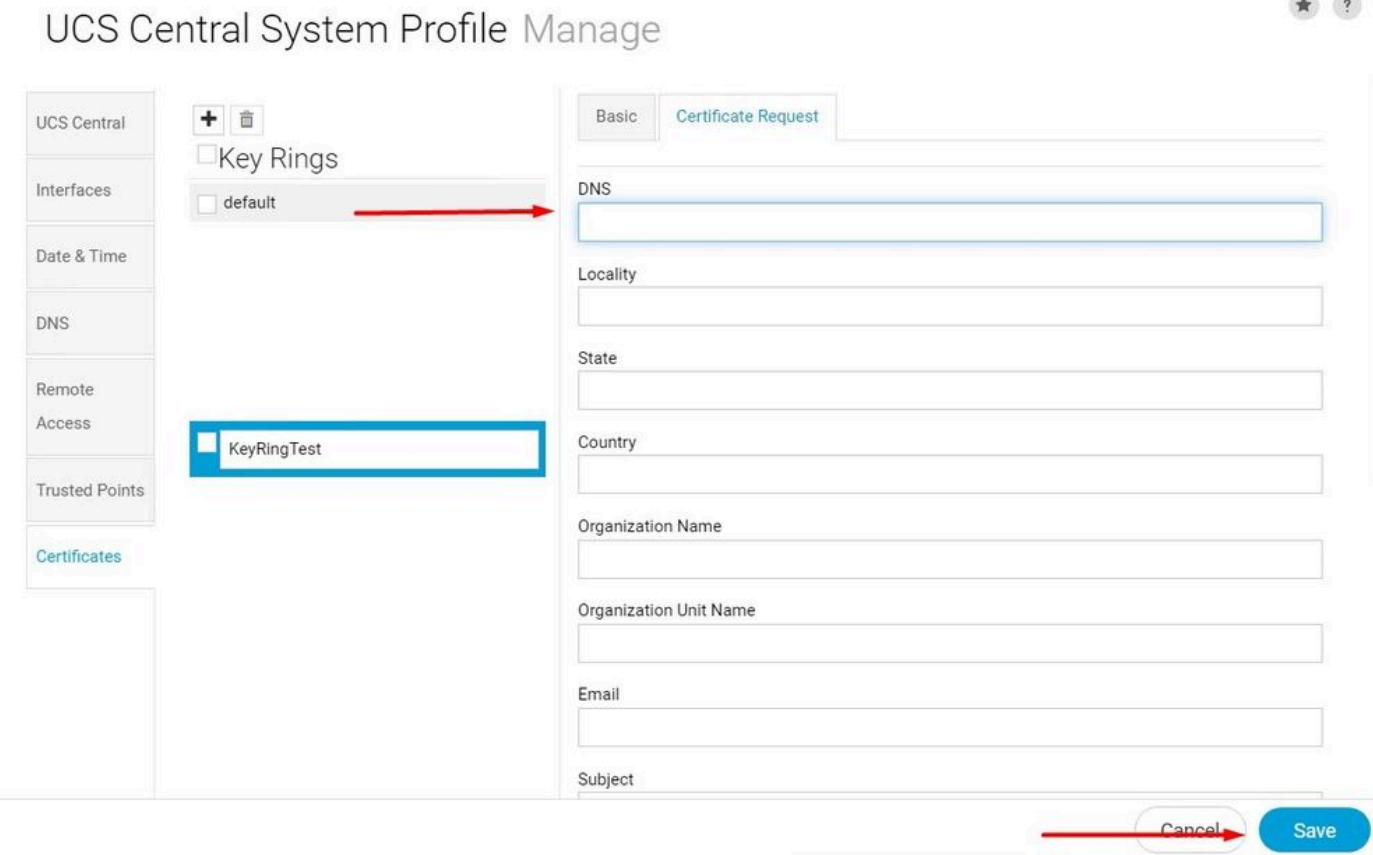

 $\frac{1}{2}$ 

Insira os detalhes para gerar um certificado

#### 4. Volte para o Toque de chave criado e copie o certificado gerado.

LICS Central System Profile Manage

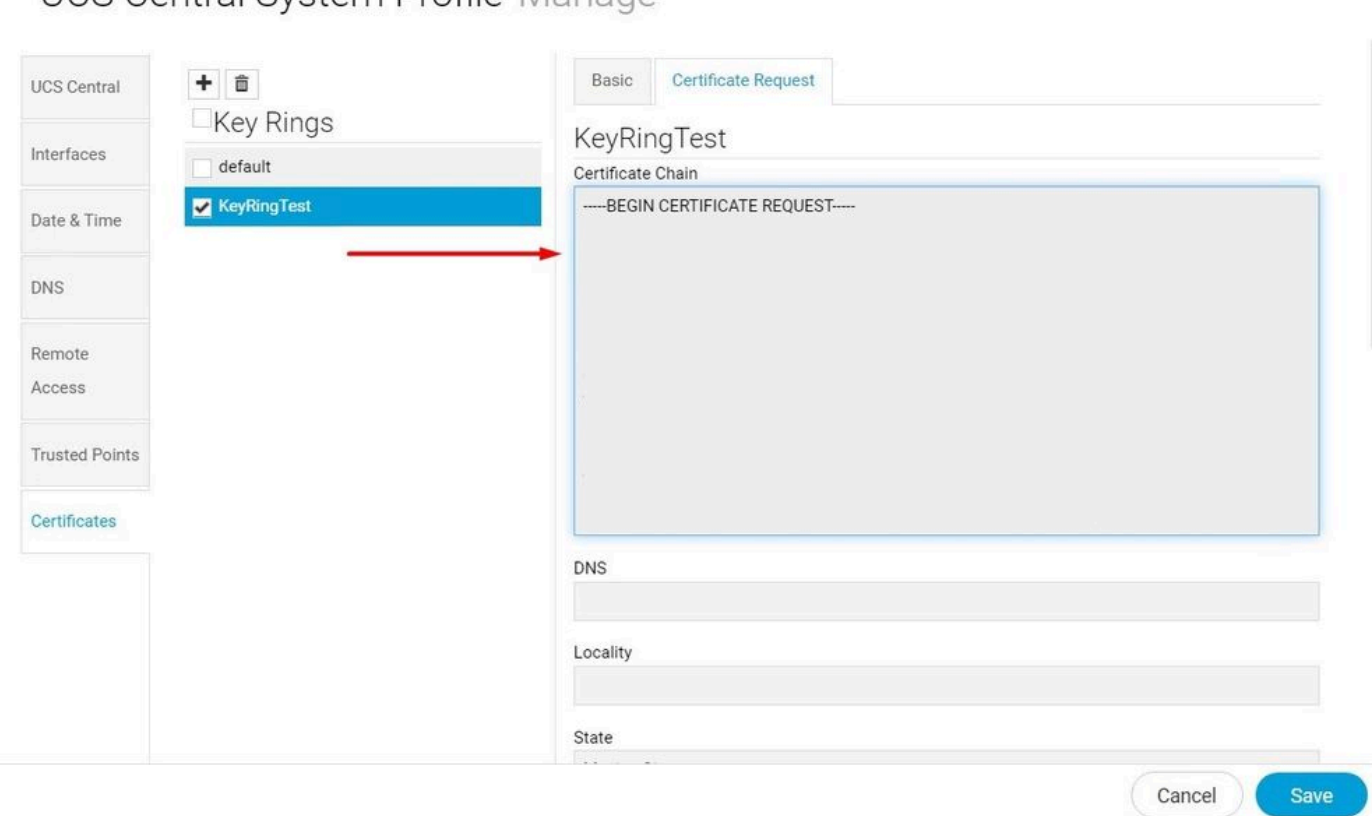

\* ?

Copiar o certificado gerado

#### 5. Vá para a CA e solicite um certificado.

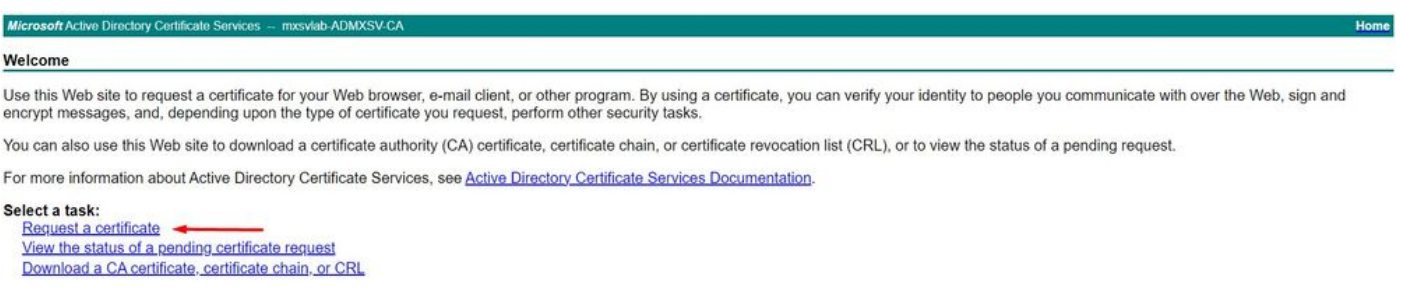

Solicitar um certificado da autoridade de certificação

6. Cole o certificado gerado no UCS Central e, na CA, selecione o modelo Servidor Web e Cliente. Clique em Enviar para gerar o certificado.

Observação: ao gerar uma solicitação de certificado no Cisco UCS Central, certifique-se de que o certificado resultante inclua o cliente SSL e os usos de chave de autenticação de servidor. Se estiver usando uma autoridade de certificação empresarial do Microsoft Windows, utilize o modelo Computador ou outro modelo apropriado que inclua ambos os usos principais, caso o modelo Computador não esteja disponível.

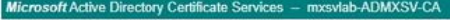

#### Submit a Certificate Request or Renewal Request

To submit a saved request to the CA, paste a base-64-encoded CMC or PKCS #10 certificate request or PKCS #7 renewal request generated by an external source (such as a Web server) in the Saved Request box.

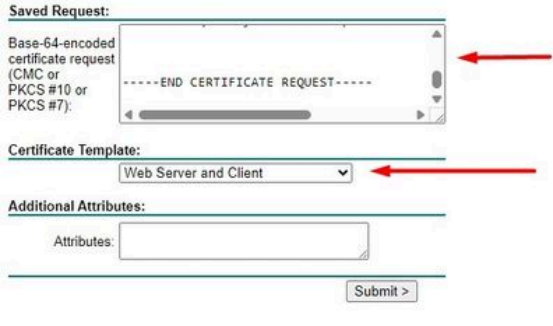

Gerar um certificado para usar no anel de chave criado

7. Converta o novo certificado em PEM usando o comando openssl pkcs7 -print\_certs -in <cert\_name>.p7b -out <cert\_name>.pem.

8. Copie o conteúdo do certificado PEM e vá para o Toque de chave criado para colar o conteúdo. Selecione o Ponto confiável criado e salve a configuração.

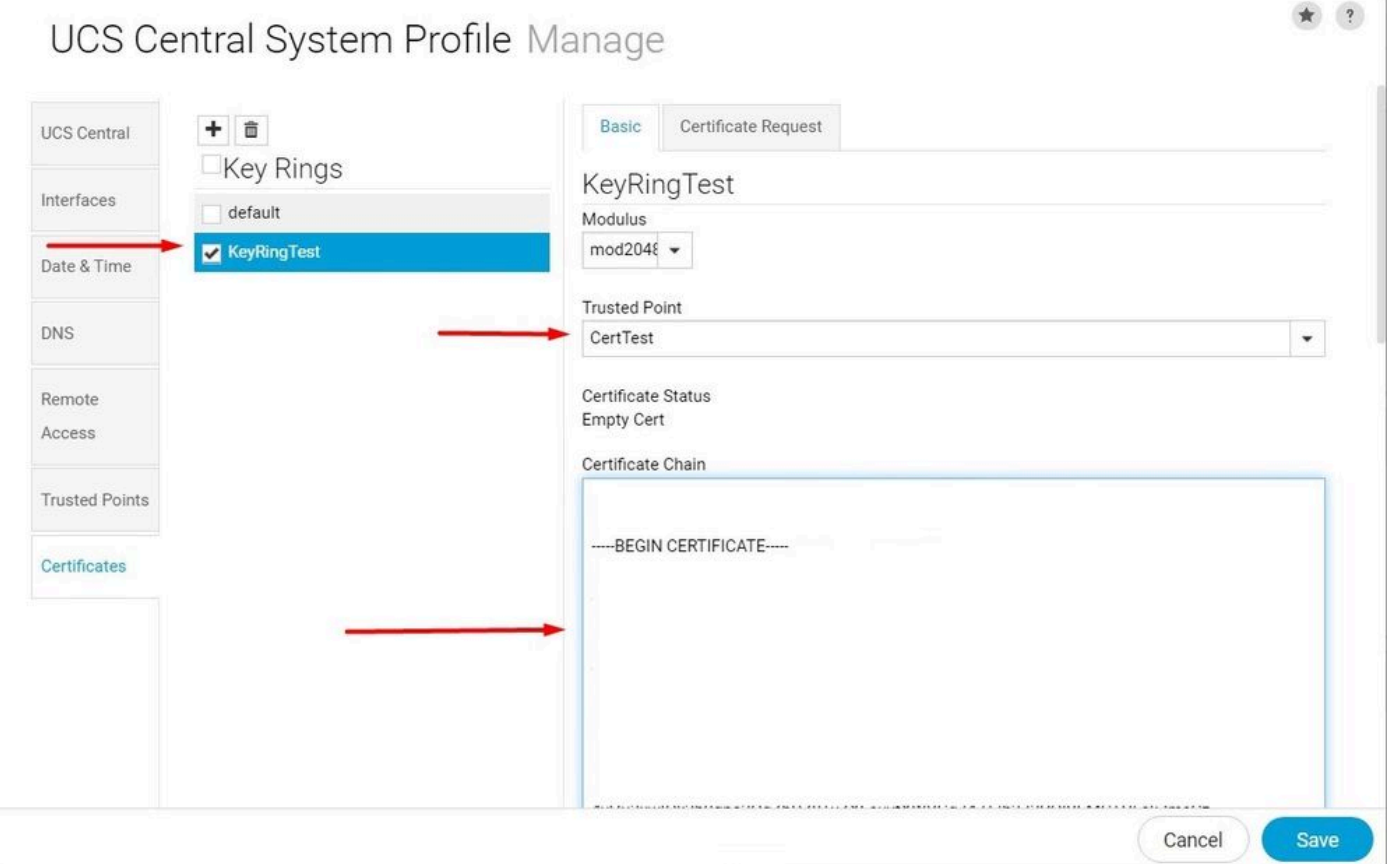

Colar o certificado solicitado no toque de chave

#### Aplicar o toque de tecla

1. Navegue até Perfil do sistema > Acesso remoto > Toque de chave, selecione o Toque de chave criado e clique em Salvar. O UCS Central fecha a sessão atual.

### UCS Central System Profile Manage

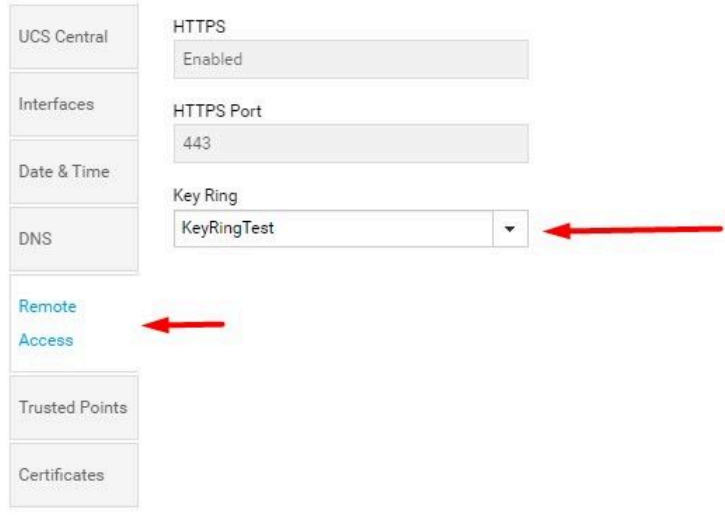

Canon Save

Selecionar o toque de chave criado

### Validação

1. Aguarde até que o UCS Central esteja acessível e clique no cadeado ao lado de https://. O site é seguro.

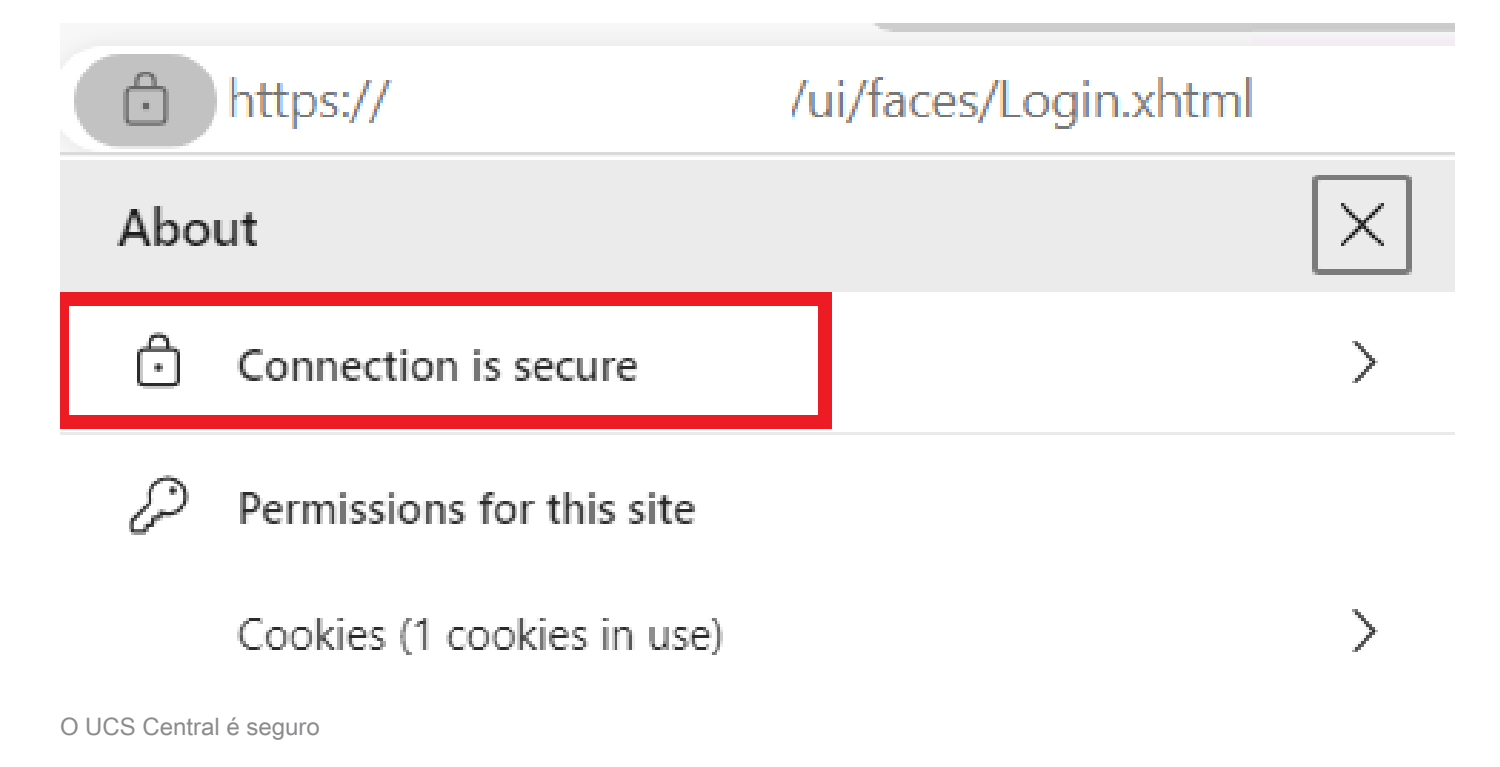

# **Troubleshooting**

Verifique se o certificado gerado inclui o cliente SSL e os usos da chave de autenticação de servidor.

Quando o certificado solicitado para a CA não inclui a chave de Autenticação de Cliente e Servidor SSL usa um erro dizendo "Certificado inválido. Este certificado não pode ser usado para autenticação do servidor TLS. Verifique as extensões de uso da chave" aparece.

Invalid certificate: This certificate cannot be used for TLS server authentication, check key usage extensions.

Erro sobre chaves de autorização do servidor TLS

Para verificar se o certificado no formato PEM criado a partir do modelo selecionado na CA tem os usos de chave de autenticação de servidor corretos, você pode usar o comando openssl x509 -in <my\_cert>.pem -text -noout. Você deve ver Web Server Authentication e Web Client Authentication na seção Extended Key Usage .

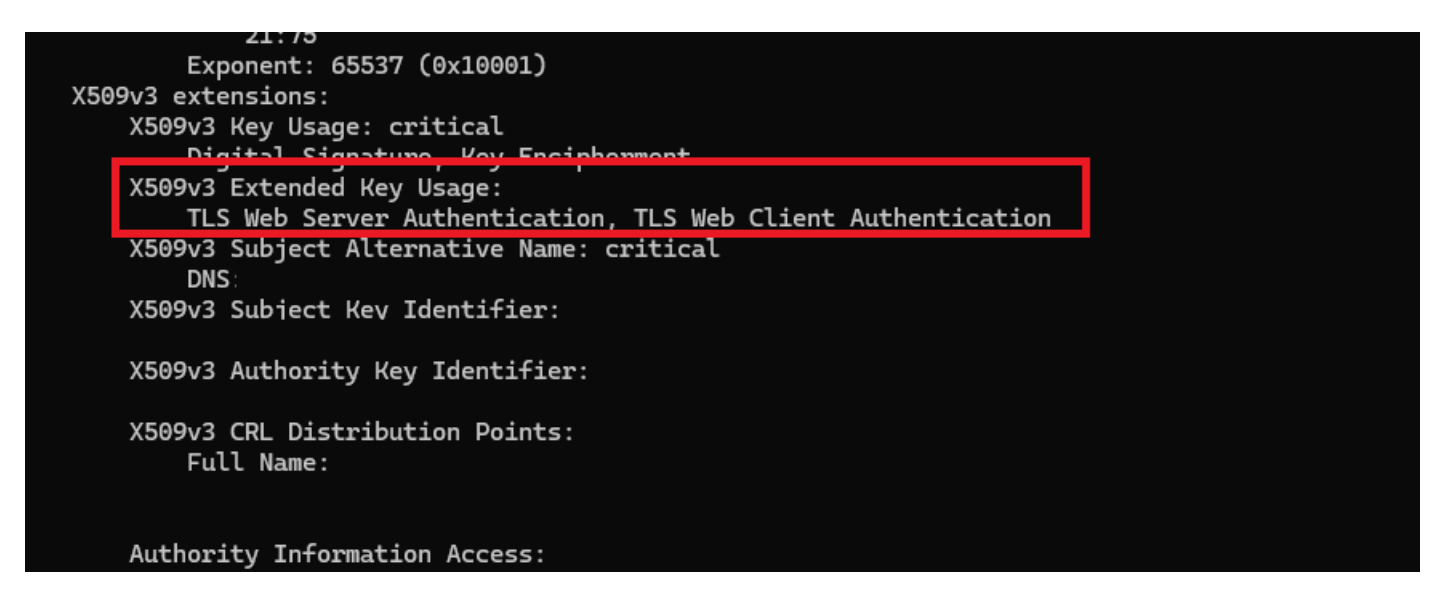

Foi solicitada a chave de autorização do servidor Web e do cliente Web no certificado

O UCS Central ainda está sinalizado como um site não seguro.

Às vezes, após a configuração do Certificado de Terceiros, a conexão ainda é sinalizada pelo navegador.

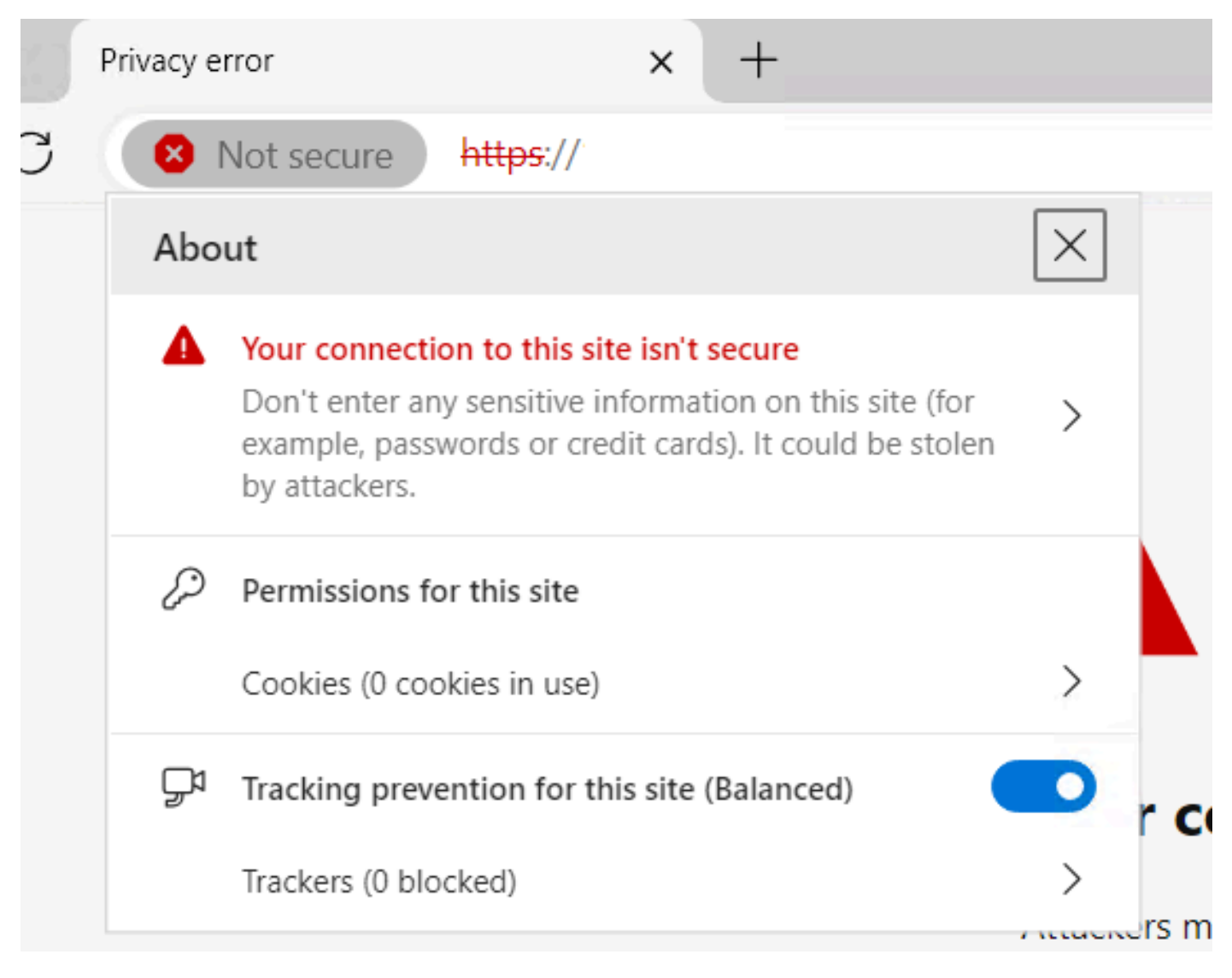

O UCS Central ainda é um site não seguro

Para verificar se o certificado está sendo aplicado corretamente, verifique se o dispositivo confia na Autoridade de Certificação.

### Informações Relacionadas

- [Guia de administração central do Cisco UCS, versão 2.0](/content/en/us/td/docs/unified_computing/ucs/ucs-central/GUI-User-Guides/Administration/2-0/b_CiscoUCSCentral_AdministrationGuide-2-0/b_CiscoUCSCentral_AdministrationGuide-2-0_chapter_011.html)
- [Suporte técnico e downloads da Cisco](https://www.cisco.com/c/pt_br/support/index.html?referring_site=bodynav)

#### Sobre esta tradução

A Cisco traduziu este documento com a ajuda de tecnologias de tradução automática e humana para oferecer conteúdo de suporte aos seus usuários no seu próprio idioma, independentemente da localização.

Observe que mesmo a melhor tradução automática não será tão precisa quanto as realizadas por um tradutor profissional.

A Cisco Systems, Inc. não se responsabiliza pela precisão destas traduções e recomenda que o documento original em inglês (link fornecido) seja sempre consultado.